# Activate Your MyCoast

INTERNATIONAL ADMISSIONS

# Login Page

- 1. Visit <a href="https://cccd.okta.com/">https://cccd.okta.com/</a> to activate your account
- 2. Enter the username and temporary password as instructed on your e-acceptance email, see FAQ.
- 3. See Okta Verify (page 3&4) or Google Authenticator (page 5&6) to setup the multifactor authentication.

4.

### Okta

# Okta Verify cont.

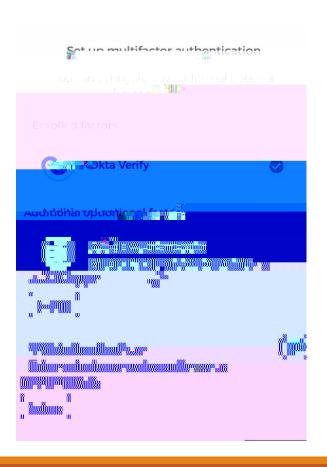

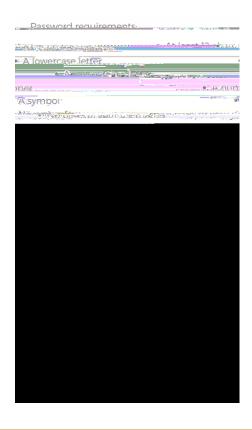

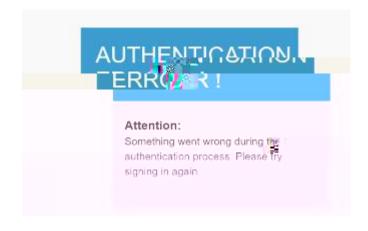

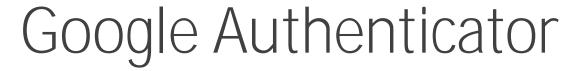

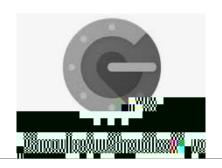

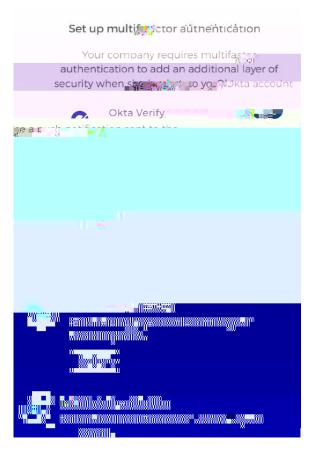

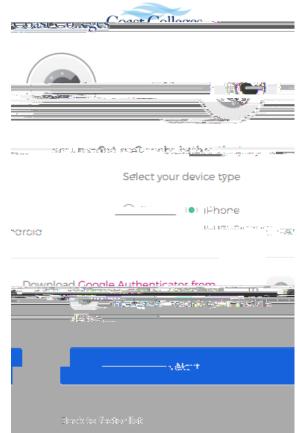

- Authenticator app
- 2. Go to your App Store (iPhone) or Android to download the Google Authenticator app
- 3. **Gick next**

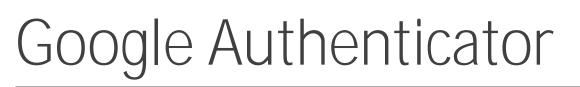

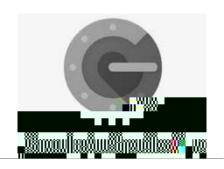

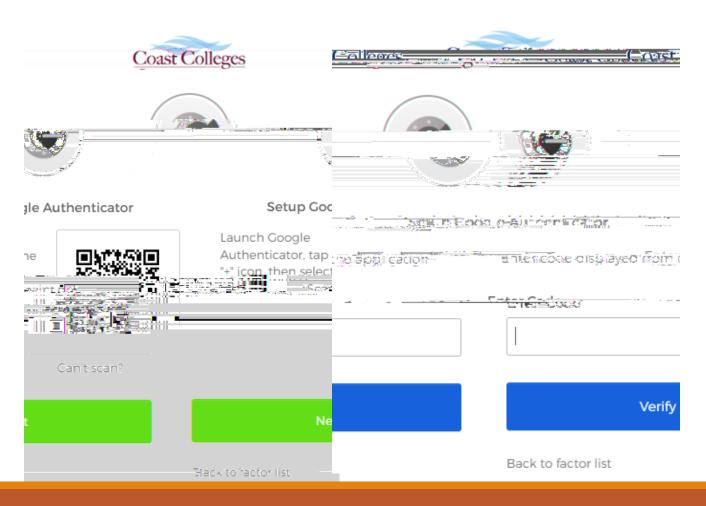

- 1. Enter the code to enter the new password
- You will be prompted to enter the new password after you have successfully verified your account, see next page.

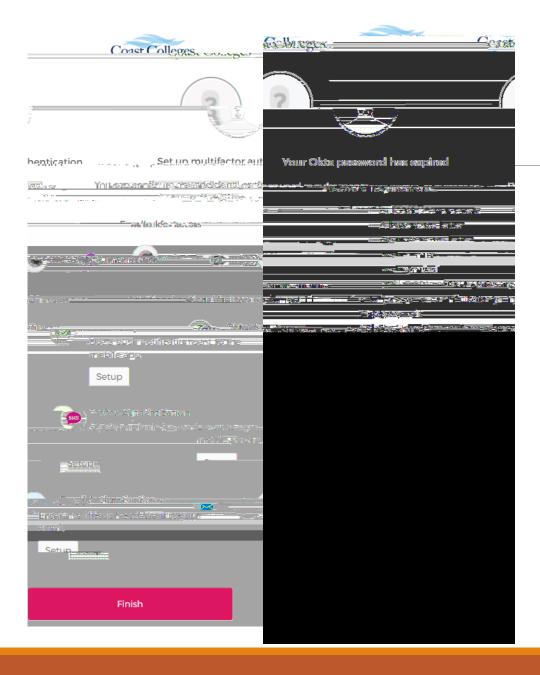

# Google Authenticator

- Launch Google Authenticator, tap the "+" icon, then select "Scan barcode".
- 2. Go to your App Store (iPhone) or Android to download the Google Authenticator app
- 3. **Qick next**

#### Reset Password

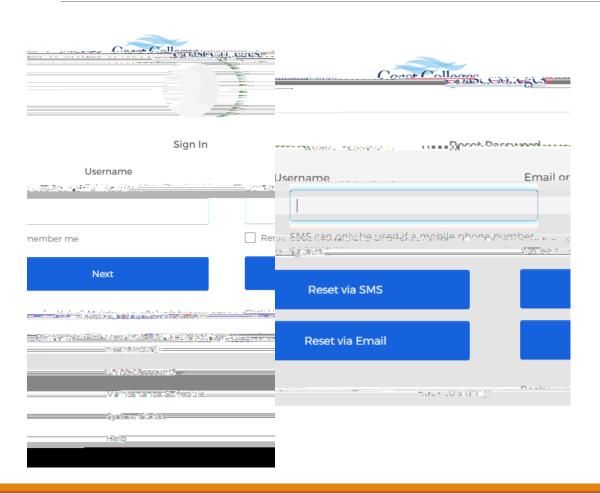

1.

- 2. Select Reset Password (Only supply USERNAME on next screen)
- 3. Enter your username in the box
- Select the reset method that apply to you,
  Okta

### Reset Password cont. (SMS)

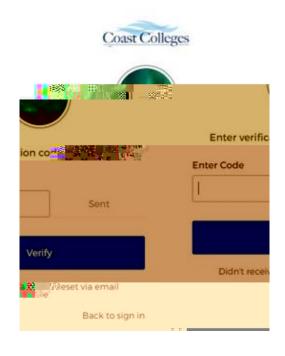

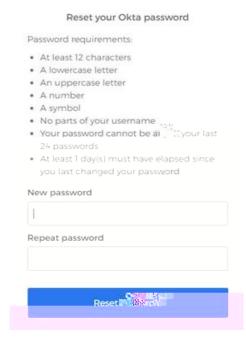

- 1. If you have a U.S. phone number, please select send code via SMS. The verification code will be sent to the phone number listed on your application form.
- 3. Enter the verification code click verify
- 4. Oreate your own password. Make sure to follow the password requirements to create a new password.

## FAQ

1. How to contact the IT Service Desk

#### Scheduled Maintenance

Daily: 2:00am - 4:30am (PST)

Grades, Registration Services, Payments, and Transcripts are not accessible

Monthly Maintenance Schedule

The first weekend of the month: Saturday, 5:15 PM - Sunday, 5:15 PM The third weekend of the month: Saturday, 10:00 PM - Sunday, 4:30 AM